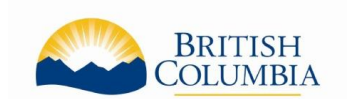

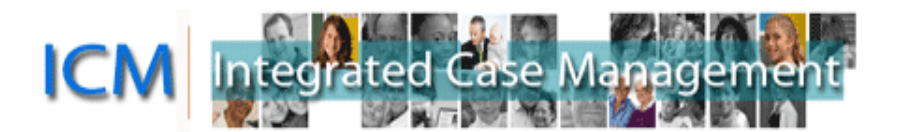

# **ICM Service Provider Portal**

## <span id="page-0-0"></span>**Navigating the Service Provider Portal**

## **Table of Contents**

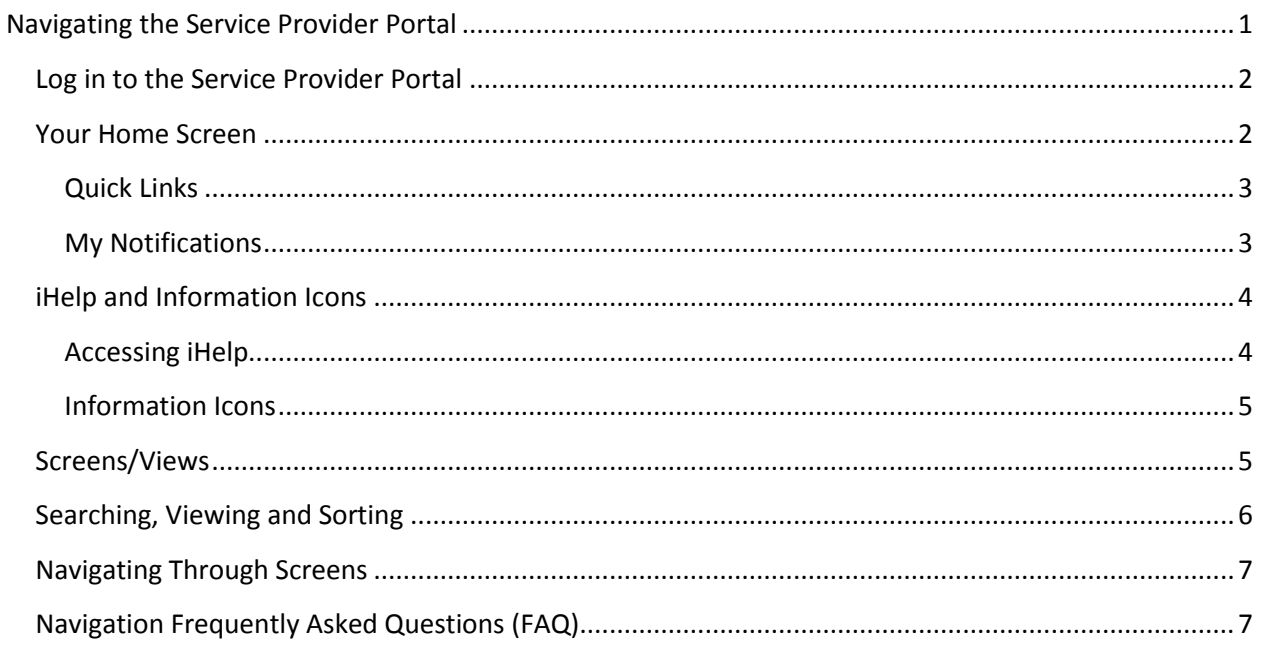

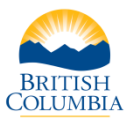

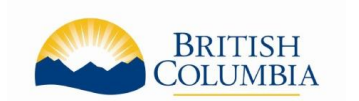

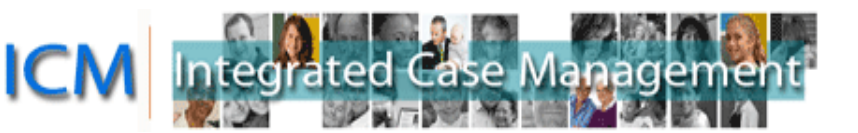

## <span id="page-1-0"></span>**Log in to the Service Provider Portal**

Go to [https://icm.ext.gov.bc.ca/epsportal\\_prd](https://icm.ext.gov.bc.ca/epsportal_prd) to log in.

Enter your Business BCeID user name into the BCeID field. Enter your Business BCeID password into the Password field. Press Next to continue.

You will then see a second log-in screen with account messages such as password re-set attempts and your logon history.

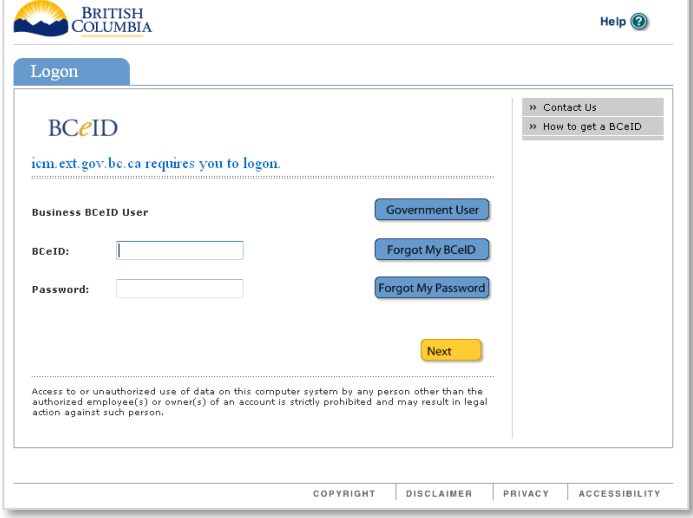

## <span id="page-1-1"></span>**Your Home Screen**

Once you have logged onto the Portal using your BCeID user ID and password, you will be taken to the Home Screen.

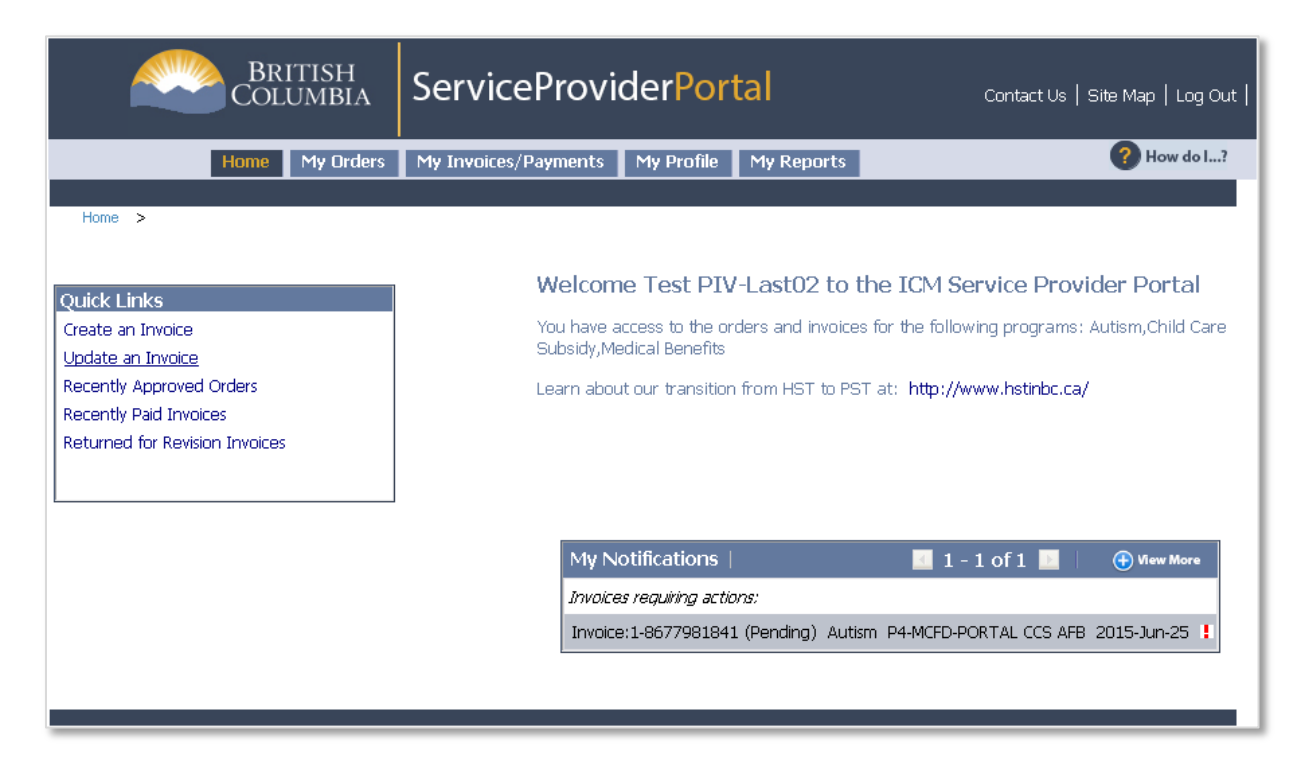

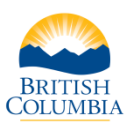

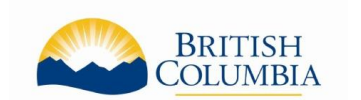

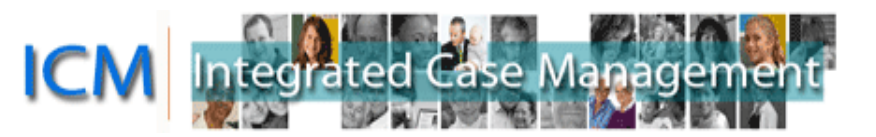

The Welcome message located in the centre of your screen informs you of:

- What information you can access in the Portal and for which program(s)
- Important information or current notices

#### Welcome

to the ICM Service Provider Portal

You have access to the orders and invoices for the following programs: Autism, Child Care Subsidy, Medical **Benefits** 

Learn about our transition from HST to PST at: http://www.hstinbc.ca/

#### <span id="page-2-0"></span>**Quick Links**

The Home screen of the portal includes Quick Links, located on the left hand side, providing shortcuts to commonly used tasks:

- Create an Invoice
- Update an Invoice
- Recently Approved Orders lists your orders sorted by approval date
- Recently Paid Invoices lists your recently paid invoices sorted by payment date
- Returned for Revision Invoices lists your invoices that have been returned for revision

#### Quick Links

Create an Invoice Update an Invoice

Recently Approved Orders

Recently Paid Invoices

Returned for Revision Invoices

#### <span id="page-2-1"></span>**My Notifications**

My Notifications are located in the centre of your screen and contain:

Invoices requiring action – you can access the invoice by clicking on the Invoice number

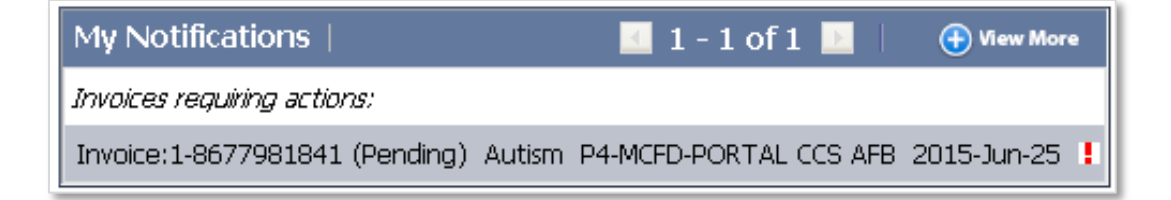

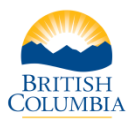

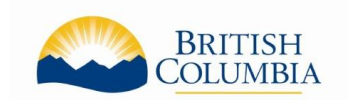

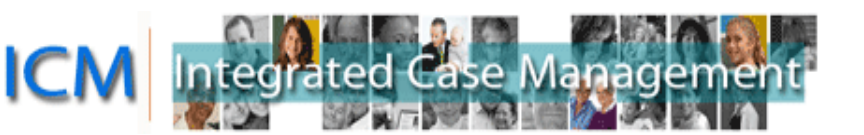

## <span id="page-3-0"></span>**iHelp and Information Icons**

#### <span id="page-3-1"></span>**Accessing iHelp**

The Portal has iHelp topics that can be accessed by clicing the "How do I …?" icon located along the top far right corner of your Home Screen.

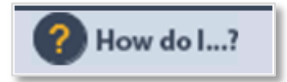

This contains a list of iHelp topics and step-by-step instructions for completing various tasks in the Portal. The iHelp will open in a sidebar and you can keep working in the Portal with the iHelp sidebar open.

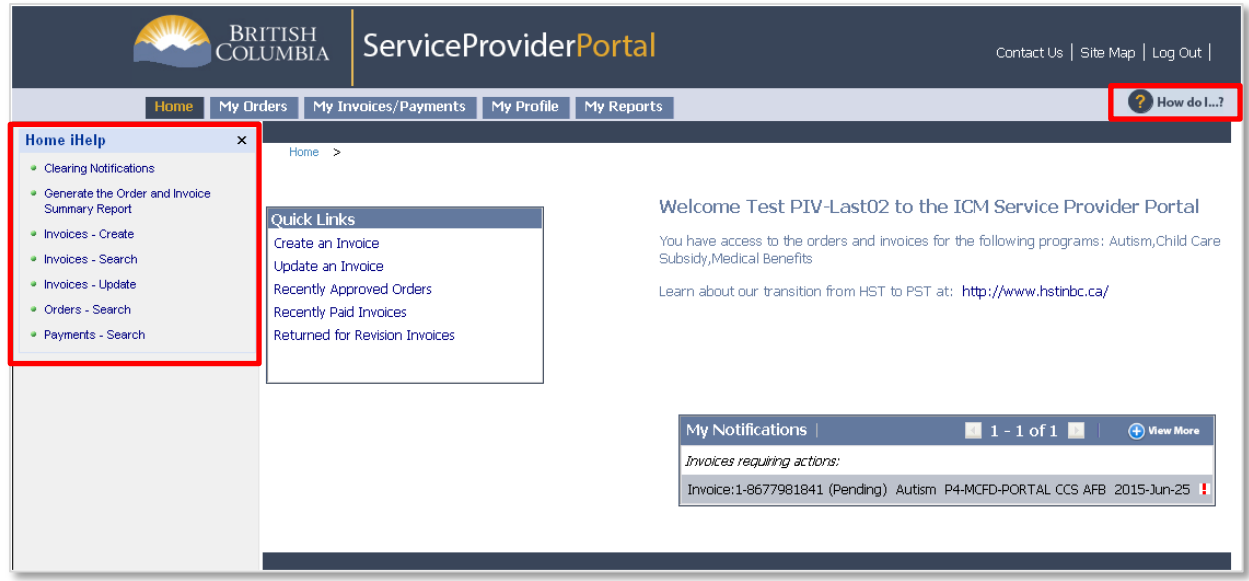

By accessing iHelp, you can find step-by-step instructions on the following topics:

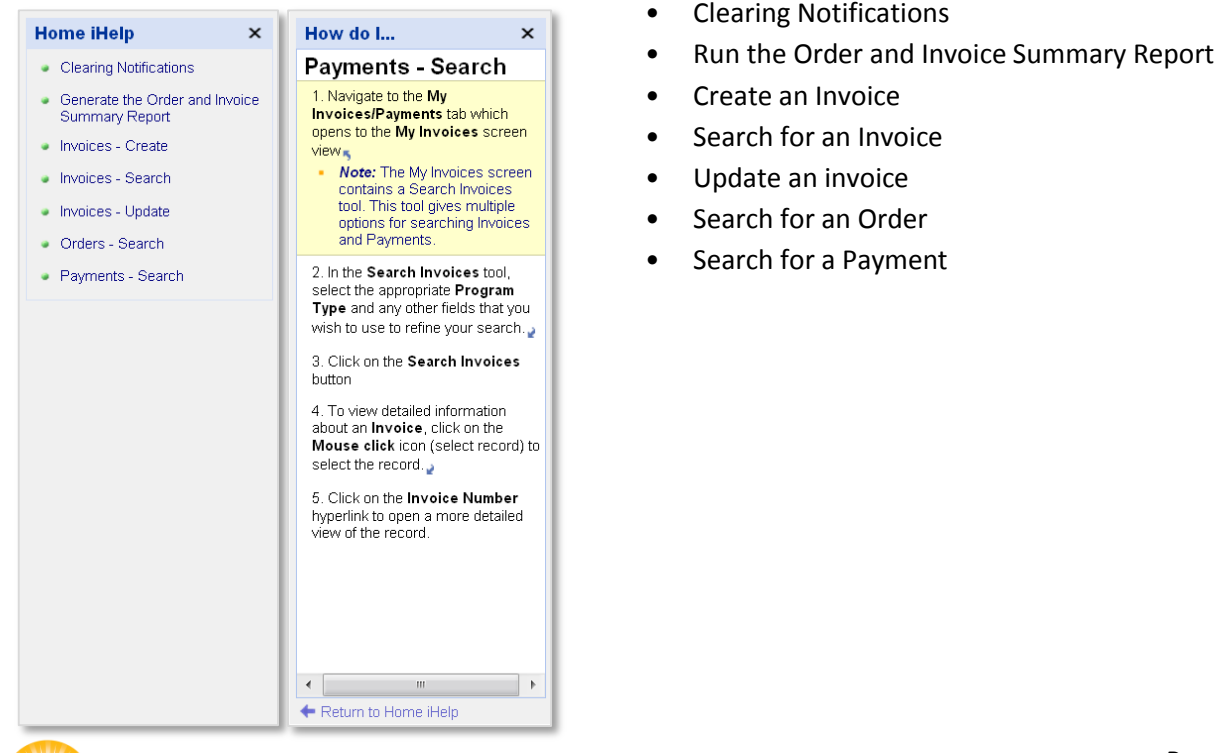

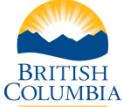

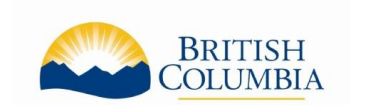

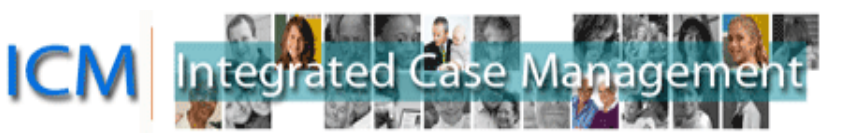

#### <span id="page-4-0"></span>**Information Icons**

Some views in the Portal include information icons  $\bullet$  which display text to assist you when you hover over the icon.

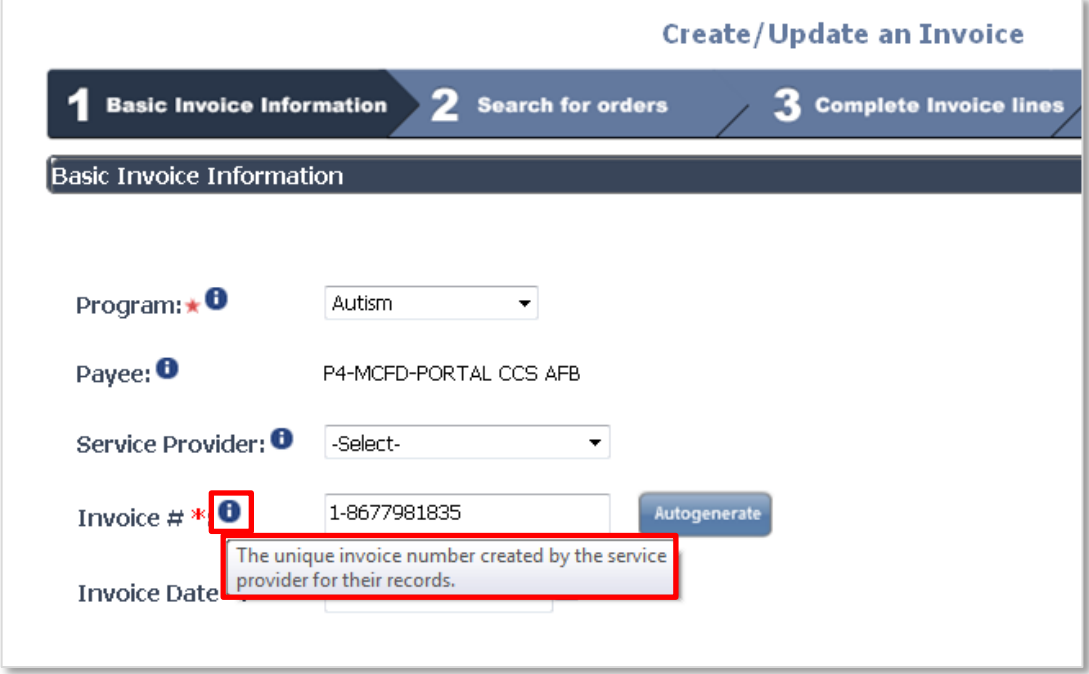

### <span id="page-4-1"></span>**Screens/Views**

Across the top of the screen are five tabs that provide easy navigation to:

- Home
- My Orders Orders are products and services that have been approved by the ministry and enable you to create invoices to receive payment.
- My Invoices/Payments To receive a payment for services provided, service providers must submit an Invoice.
- My Profile Allows the Delegated Admin for your organization to add and remove Portal access for users.
- My Reports Allows you to view reports that have been previously created.

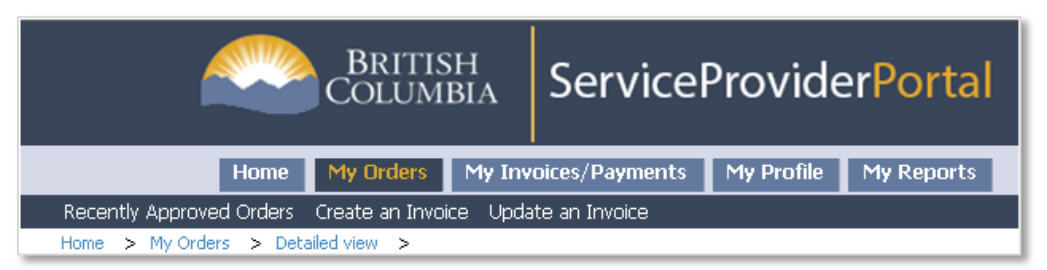

Some of the screens have additional quick links to common tasks in the dark blue bar under the screen titles. Below is a navigation trail showing the path you have taken to get to the current screen. You can click one of the previous screen names to quickly navigate back to that screen.

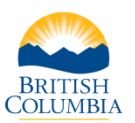

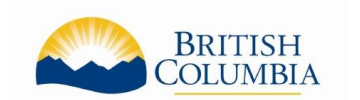

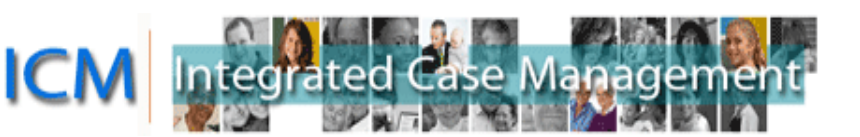

## <span id="page-5-0"></span>**Searching, Viewing and Sorting**

The My Orders and My Invoices/Payments screens have Search sections. In these sections, only the Program Type (Autism) is a required field but you can use the other fields to help refine your search.

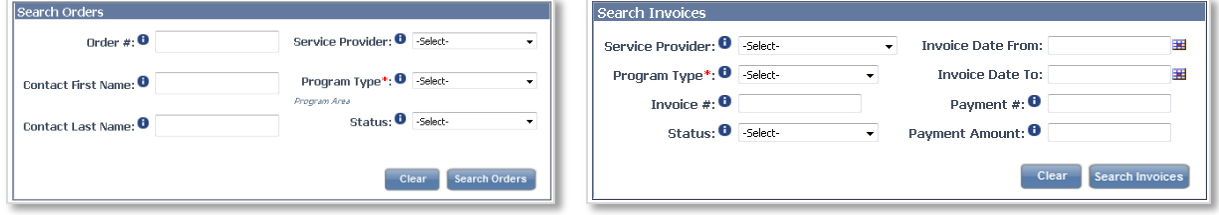

The Search Results displays up to five records but more may exist. The title bar of this section will indicate how many records are displayed and how many there are in total (example: "1 - 5 of 10 +" means there are 5 records displayed but over 10 in total). You can see the next set by clicking the arrow to the right. There is also a "View More" button in this section so you can see more records on one screen. This option to view more records also appears in the some of the Create an Invoice screens.

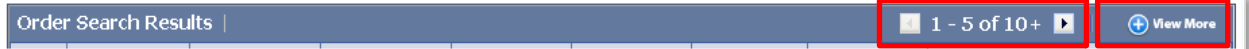

The records may be sorted by any field by clicking the up or down arrows in the column title. The green arrow indicates how the records are sorted.

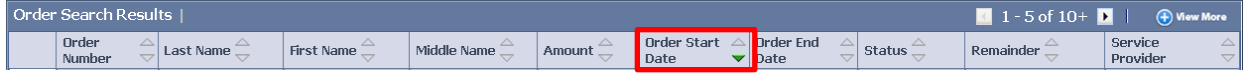

Below the search results is a line details section. This shows details about whichever line is X9 selected in the search results section. To select a record to view details, click the selector icon beside the record.

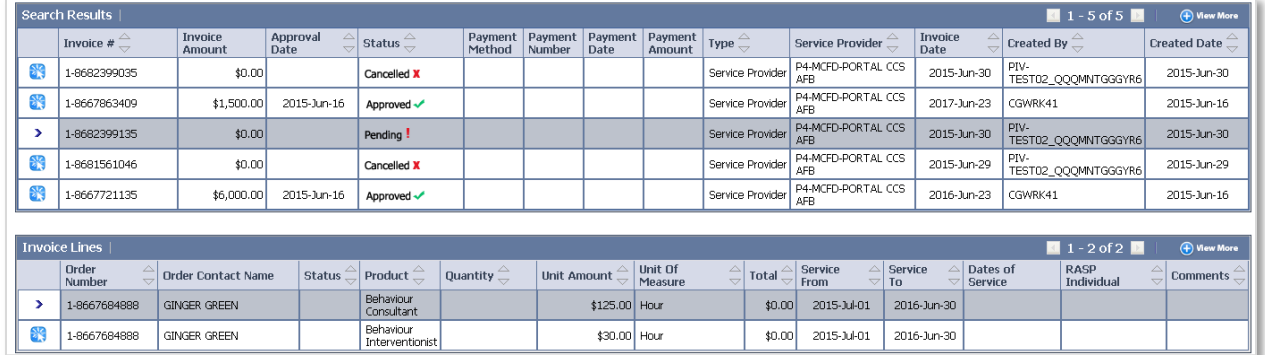

To view more details about the record, click on the Order or Invoice Number. This navigates you to a detailed view.

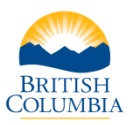

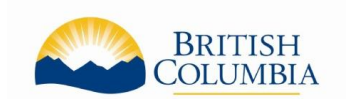

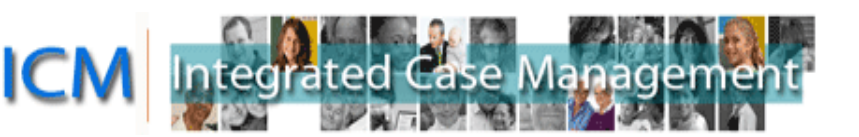

## <span id="page-6-0"></span>**Navigating Through Screens**

It is NOT recommended to use the browser's Back arrow to return to the previous screen, or press any buttons while the system is processing as either will lead to an error message.

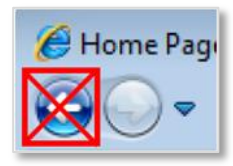

To return to a previous screen, use the navigation trail or click on one of screen links or quick links to return to those areas.

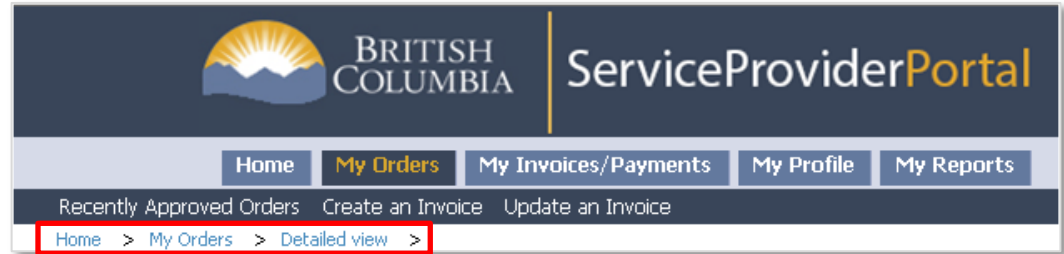

In the Create/Update an Invoice process, use the buttons at the bottom of the screens to navigate through the process or to Save or Cancel the Invoice.

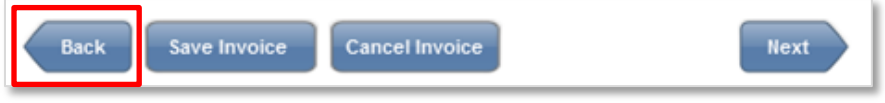

## <span id="page-6-1"></span>**Navigation Frequently Asked Questions (FAQ)**

**Q:** What if I have forgotten my BCeID or password?

**A:** If you have forgotten your BCeID or password, please contact the BCeID Help Desk at 1-888- 356-2741 (8:30 a.m. – 5:00 p.m., Monday to Friday, excluding statutory holidays). Or go directly to the BCeID website at [www.bceid.ca](http://www.bceid.ca/) and click Logon. From the Logon screen, you can request your information by clicking Forgot My BCeID or Forgot My Password.

**Q**: I am using one of the search tools in the Portal, do I put my name in as the "Contact"?

**A**: If you hover over the information icon, it will describe what this field means. The "Contact" is the child.

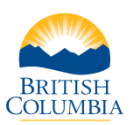